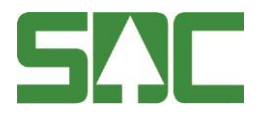

# **MappAdmin**

## Administrationsgränssnitt för Mapp Handbok för mätande företag

v 0.3

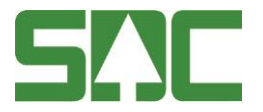

## **MappAdmin – Administrationsgränssnitt för Mapp**

Mapp är en webbapplikation som används till mätningsrapportering.

Denna handbok beskriver hur administrationsgränssnittet ska användas av kundtjänst och administratörer hos mätande företag.

Om du har frågor och inte hittar det du söker i handböckerna kan du skicka epost eller ringa till SDCs kundtjänst. Mer information om vår kundtjänst hittar du på Violweb eller www.sdc.se.

E-post: [kundtjanst@sdc.se](mailto:kundtjanst@sdc.se)

Telefon: 060-16 87 00

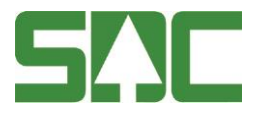

## **Revisionshistoria**

Revisionshistoria för handboken MappAdmin.

Vid ändring av revisionshistoria ska även version på första sidan samt datum i sidfoten uppdateras.

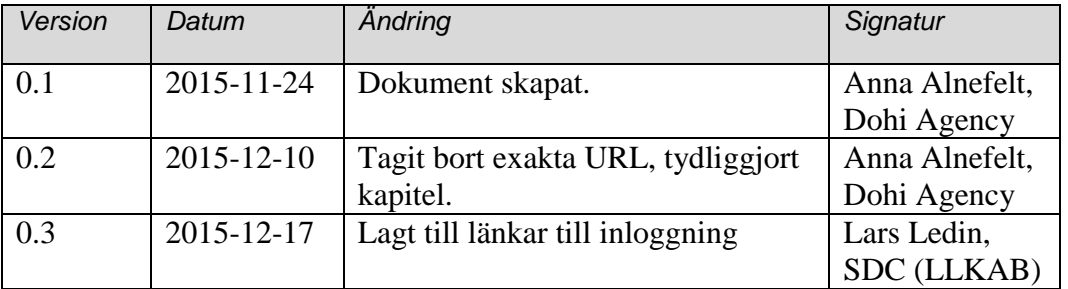

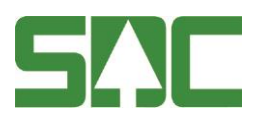

## Innehållsförteckning

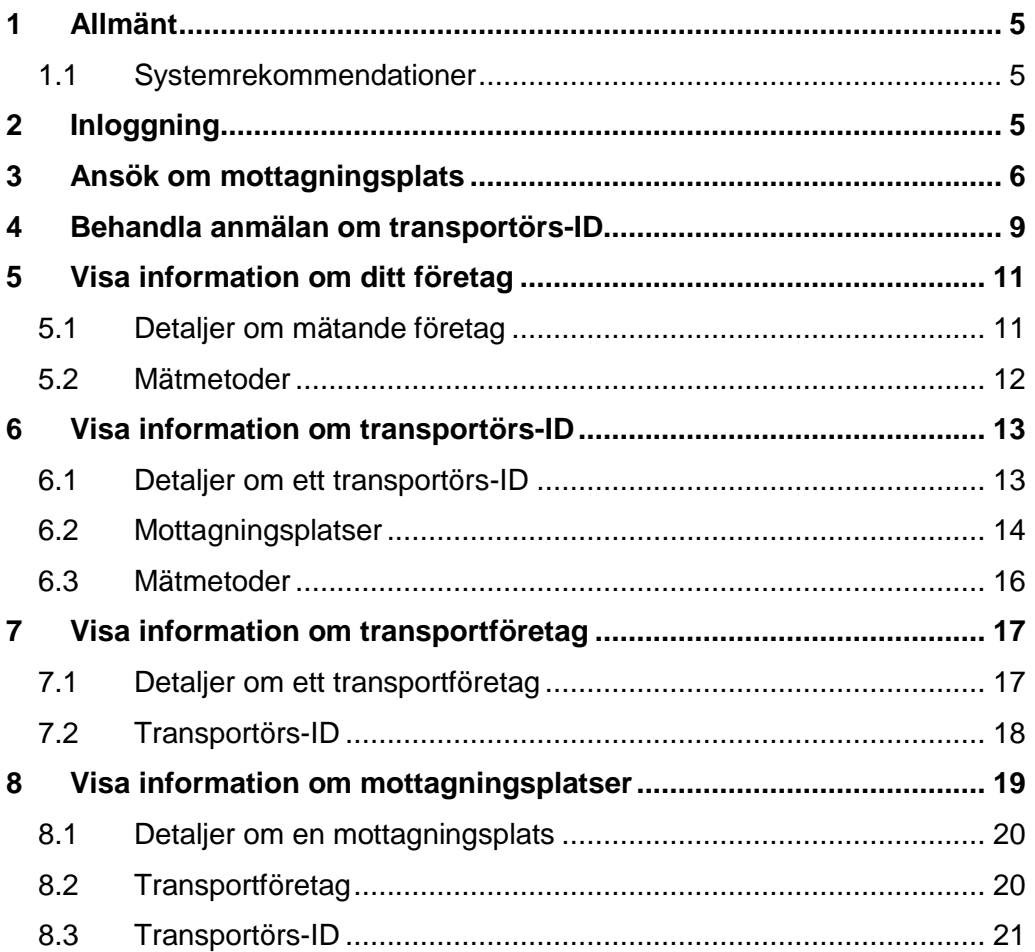

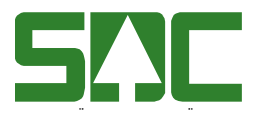

## <span id="page-4-0"></span>**1 Allmänt**

Mapp är en webbapplikation som används till att rapportera mätningar på tillfälliga och små mätplatser samt mätplatser som inte har DORIS eller andra system, samt vid lagerförflyttningar.

MappAdmin är administrationssystemet för mätande företag.

#### <span id="page-4-1"></span>**1.1 Systemrekommendationer**

MappAdmin är optimerad att användas på datorer. Rekommenderade webbläsare är senaste versionen av Google Chrome, Safari, Mozilla Firefox eller Internet Explorer 10 eller högre.

## <span id="page-4-2"></span>**2 Inloggning**

Inloggning till MappAdmin sker via följande länkar i respektive miljö:

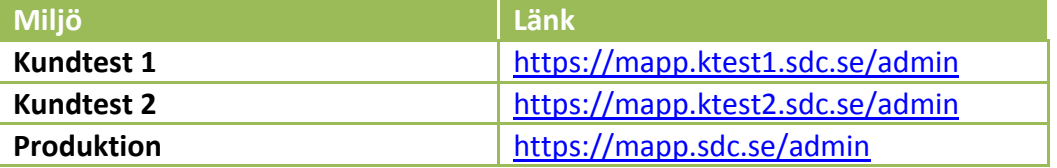

Administratören behöver ett konto i AD. Inloggning i MappAdmin sker med detta AD-konto som har automatisk koppling till det mätande företagets huvudkod.

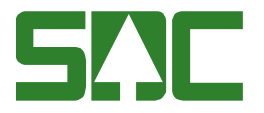

## <span id="page-5-0"></span>**3 Ansök om mottagningsplats**

Ett mätande företag behöver ansöka om mottagningsplatser i MappAdmin för att deras chaufförer ska kunna använda Mapp. Detta sker genom en ansökan i MappAdmin som ska godkännas av SDC Kundtjänst.

Gå till "Mottagningsplatser" via menyn. Klicka på "Ansök om ny".

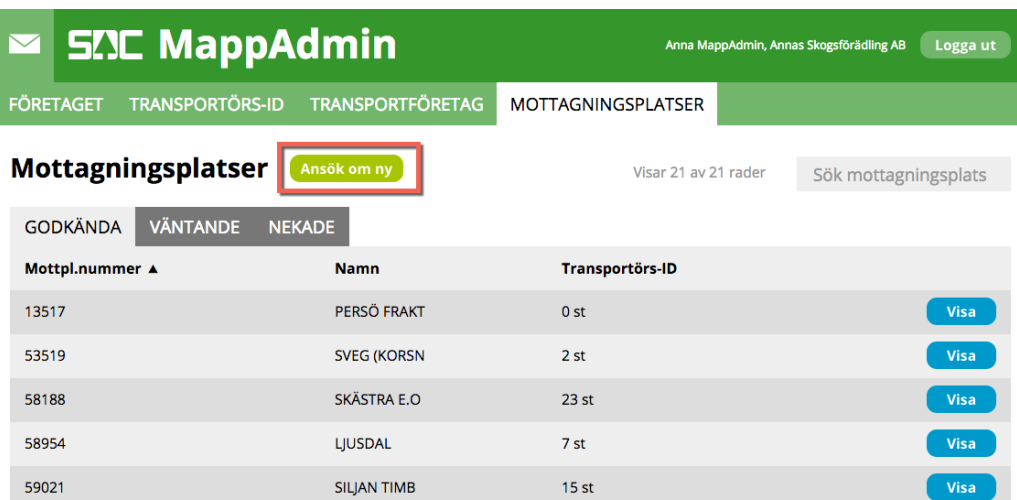

Det visas ett sökfält för mottagningsplatser.

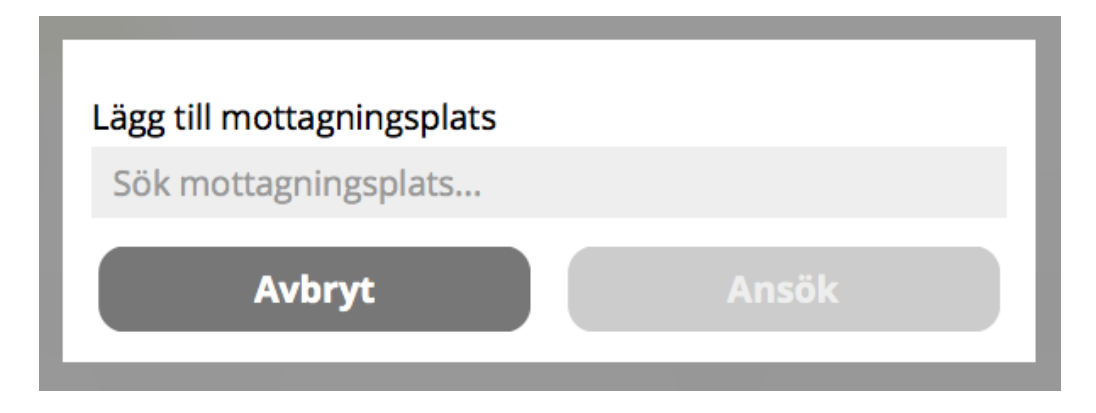

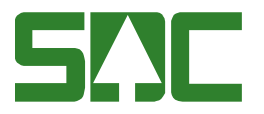

Skriv tre tecken i sökfältet så filtreras listan. Det går bra att söka både på mottagningsplatsnamn och mottagningsplatskod.

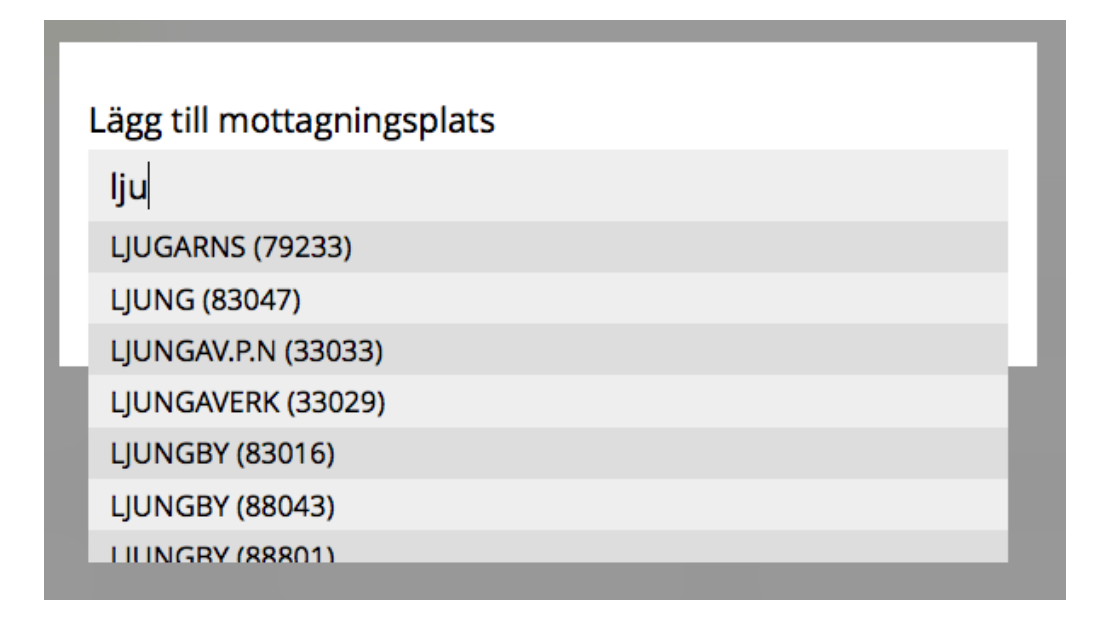

Lägg till de mottagningsplatser du vill ansöka om i listan. Det går bra att ansöka om flera samtidigt.

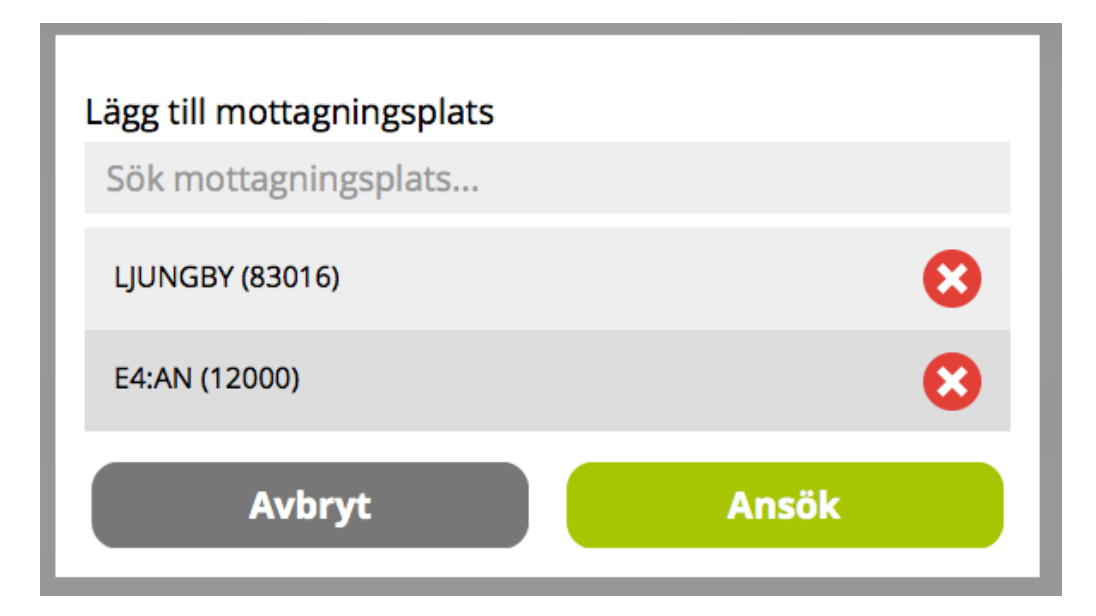

Klicka på "Ansök" när du valt alla mottagningsplatser du vill ansöka om.

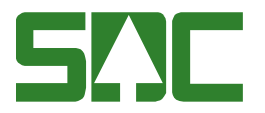

En bekräftelse visas om att SDC måste godkänna ansökan innan mottagningsplatsen kan användas av det mätande företaget.

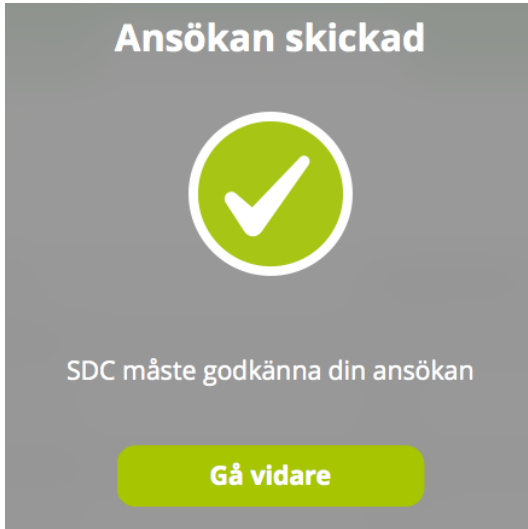

Mottagningsplatser som väntar på godkännande visas i en lista under fliken "Väntande".

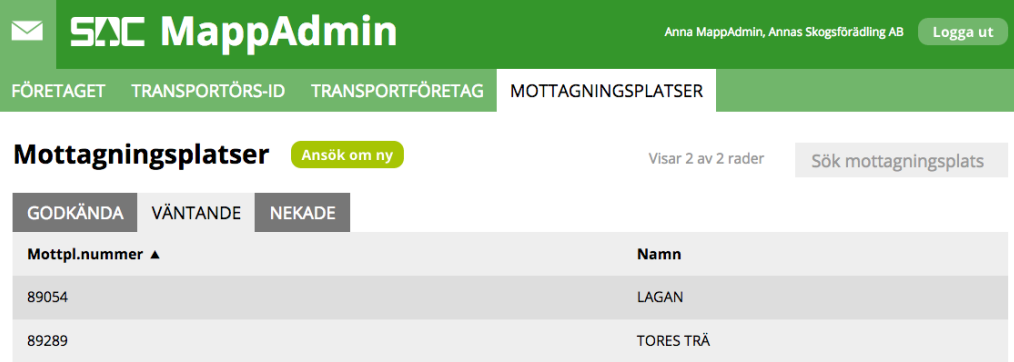

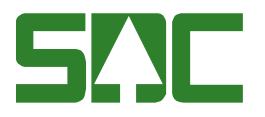

## <span id="page-8-0"></span>**4 Behandla anmälan om transportörs-ID**

När en chaufför skickar in en anmälan om transportörs-ID, dyker anmälan upp i det mätande företagets inbox. Hur många anmälningar som väntar på godkännande indikeras med en siffra på inbox-ikonen.

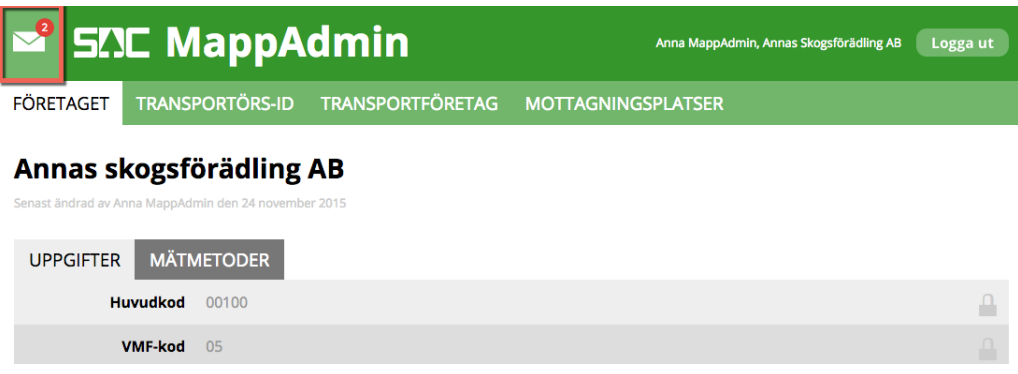

Klicka på inboxen så visas listan med väntande ansökningar.

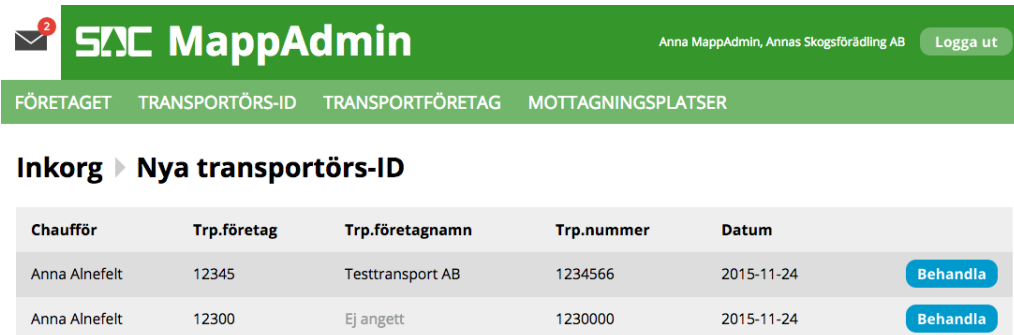

För varje ansökan visas namn på chauffören, huvudkod för transportföretaget, namn på transportföretaget (om det är angivet i MappAdmin, se kapitel [7.1\)](#page-16-1), transportörsnummer samt vilket datum ansökan gjordes. Klicka på "Behandla" för att komma till formuläret för att behandla ansökan.

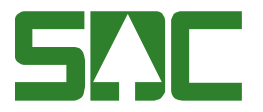

Det går att redigera utgångsdatum för transportörs-ID:t, från början är det satt till "Tills vidare".

Tilldela de mottagningsplatser som chauffören ska få köra till. Tilldela de mätmetoder som chauffören ska få använda sig av. Välj antingen "Använd standardfrekvens" för kontrollutfall eller fyll i en

frekvens som endast gäller för det aktuella transportörs-ID:t.

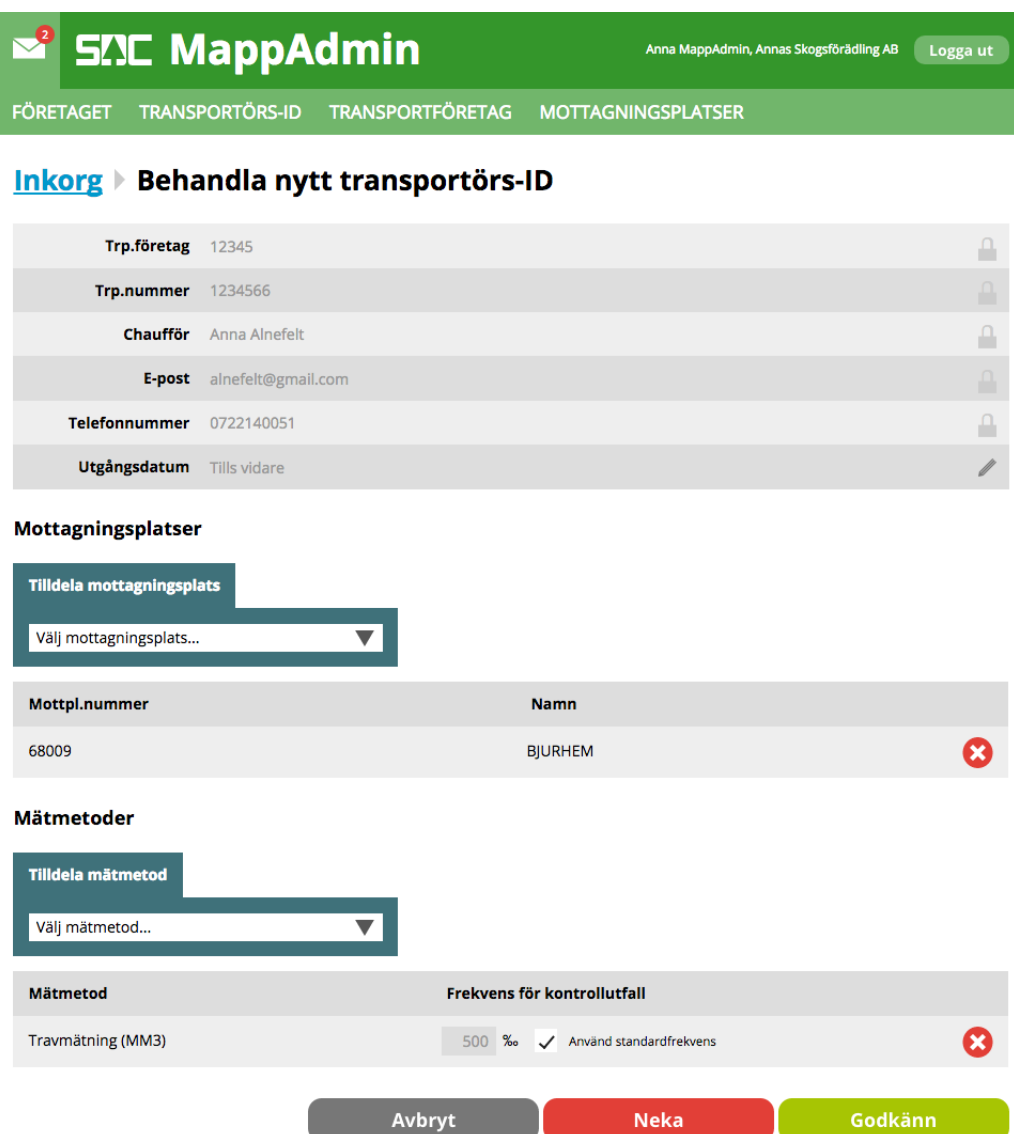

När alla uppgifter är ifyllda och mottagningsplatser och mätmetoder är tilldelade så blir "Godkänn"-knappen aktiv. Klicka på "Godkänn" för att godkänna att chauffören kan börja mäta, eller klicka på "Neka" för att neka mätning med de uppgifter som chauffören skickat in. Det går också att klicka på "Avbryt" för att återgå till inboxen och behandla ansökan senare.

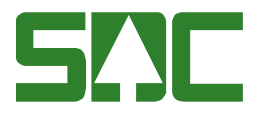

## <span id="page-10-0"></span>**5 Visa information om ditt företag**

#### <span id="page-10-1"></span>**5.1 Detaljer om mätande företag**

Gå till "Företaget" via menyn. Här visas information om ditt företag.

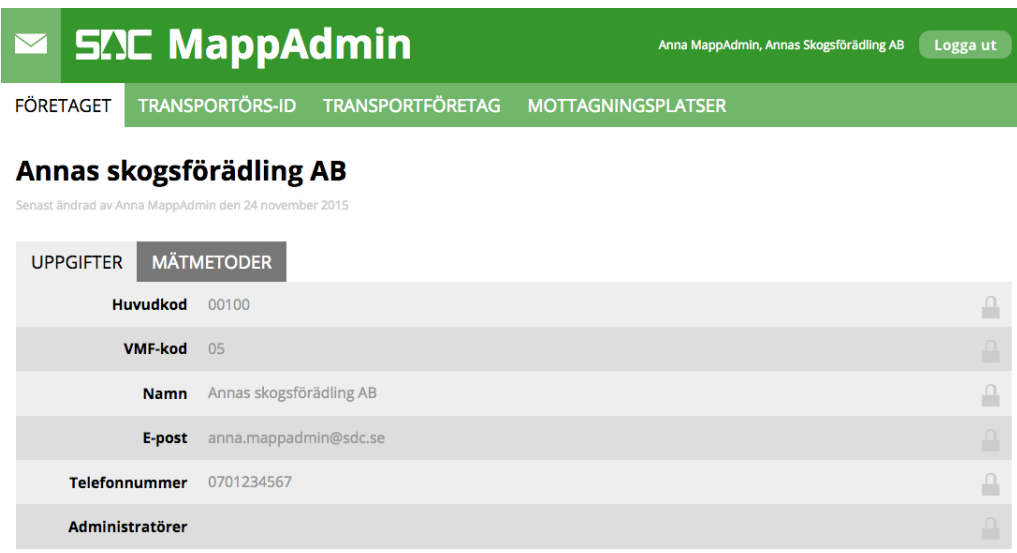

Här visas de uppgifter som är sparade för ditt företag i MappAdmin. Kontakta SDC Kundtjänst om det är några uppgifter som inte stämmer. Om administratörer för företaget har loggat in så kommer dessa att visas i en lista på raden "Administratörer".

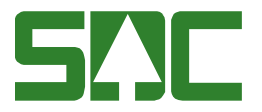

#### <span id="page-11-0"></span>**5.2 Mätmetoder**

Denna flik visar de mätmetoder som gäller för det mätande företaget och vilken frekvens för kontrollutfall det mätande företaget valt för respektive mätmetod.

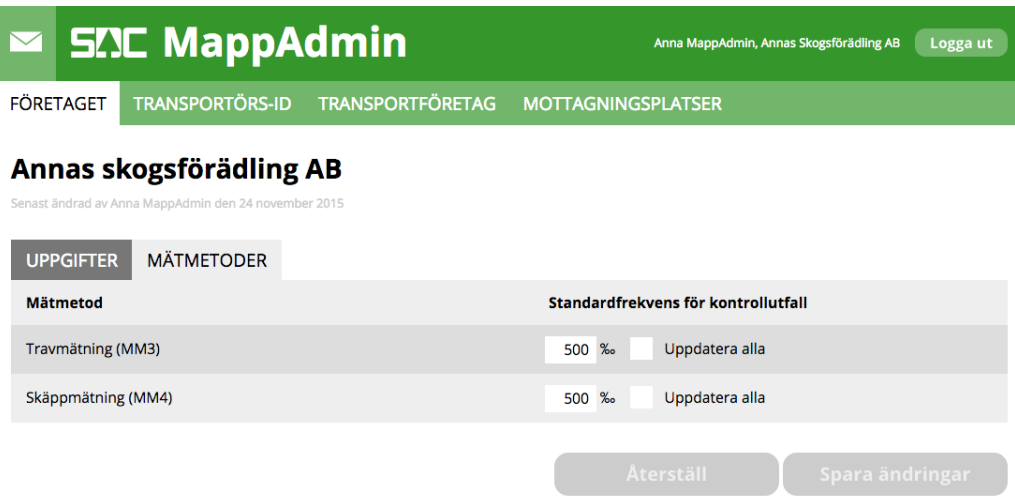

Mätande företag kan själv ange standardfrekvens för kontrollutfall för respektive mätmetod. Det går också att ställa in standardfrekvens på transportörs-ID-nivå. Markera rutan för att "Uppdatera alla" om du vill att dessa specialfrekvenser för enstaka transportörs-ID ska skrivas över och använda standardfrekvens istället.

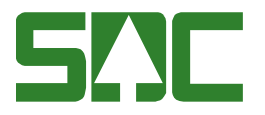

## <span id="page-12-0"></span>**6 Visa information om transportörs-ID**

Gå till "Transportörs-ID" via menyn. Här listas de transportörs-ID som finns registrerade i Mapp för ditt mätande företag och en överblick på detaljer för varje transportörs-ID.

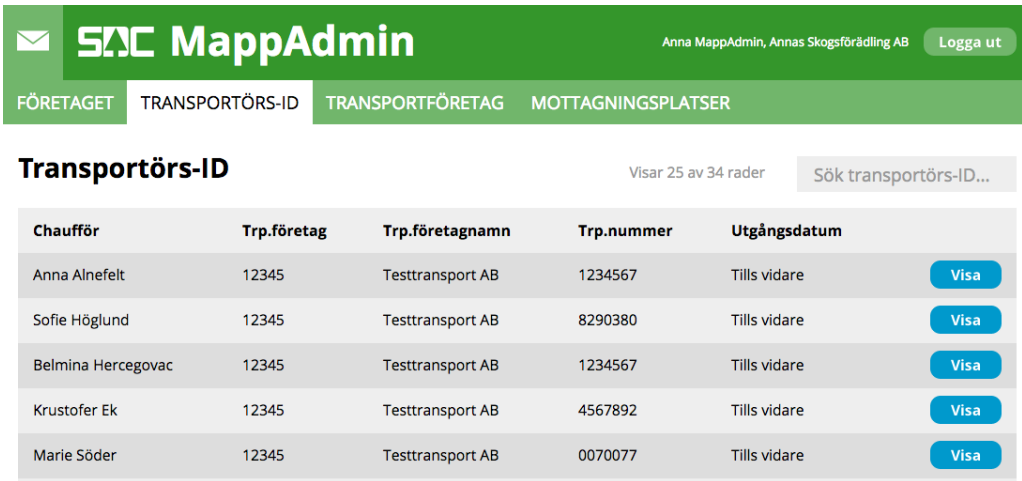

#### <span id="page-12-1"></span>**6.1 Detaljer om ett transportörs-ID**

Klicka på "Visa" för att se en detaljvy för ett transportörs-ID.

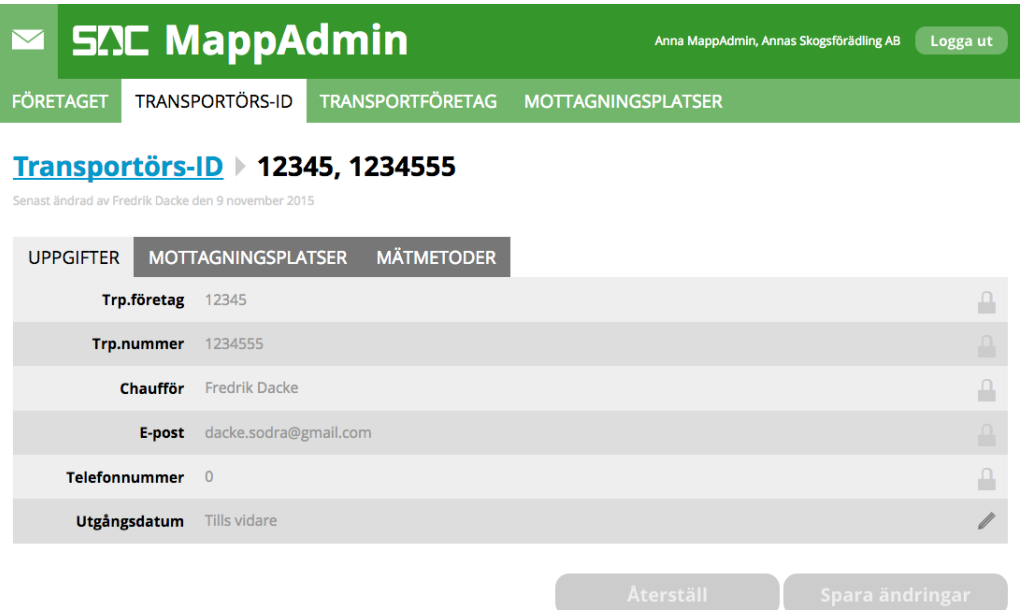

Här kan man se vilket transportföretag som är kopplat till aktuellt transportörs-ID, vilket transportörsnummer det gäller och information om chauffören. Det

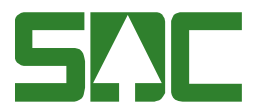

går också att se utgångsdatum eller om det gäller tills vidare. Utgångsdatum går att redigera.

#### <span id="page-13-0"></span>**6.2 Mottagningsplatser**

Denna flik visar de mottagningsplatser som är kopplade till aktuellt transportörs-ID. Det går att se mottagningsplatsnummer och mottagningsplatsnamn.

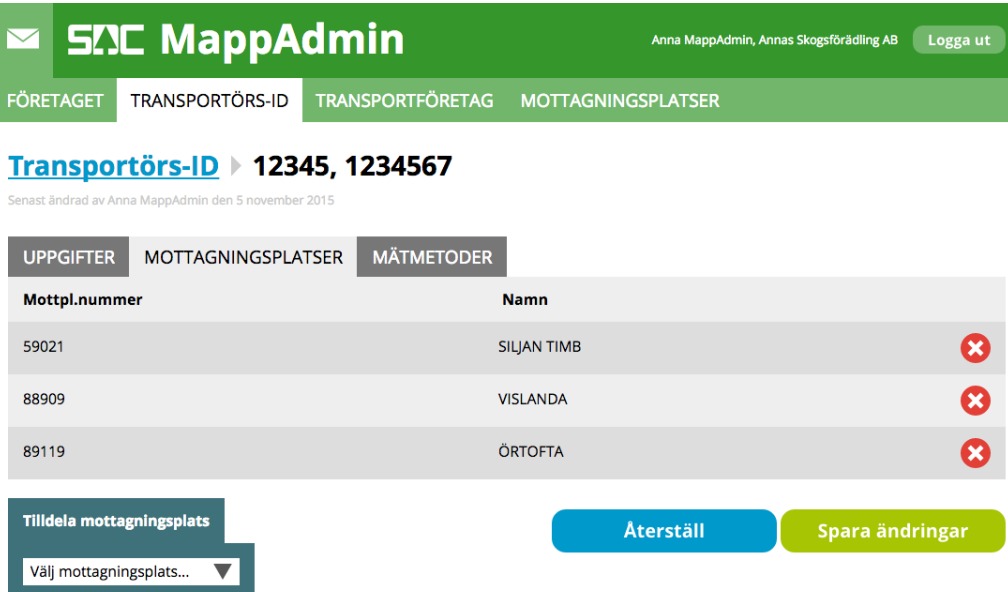

Det går att ta bort en mottagningsplats som är tilldelad ett transportörs-ID genom att klicka på krysset på raden för den mottagningsplats man vill ta bort. Ändringar i denna lista sparas först när du klickar på "Spara ändringar".

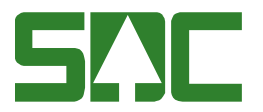

Det går att tilldela mottagningsplatser till ett transportörs-ID direkt från denna vy. Klicka på "Välj mottagningsplats" så visas en lista för de mottagningsplatser som är tillgängliga att välja på.

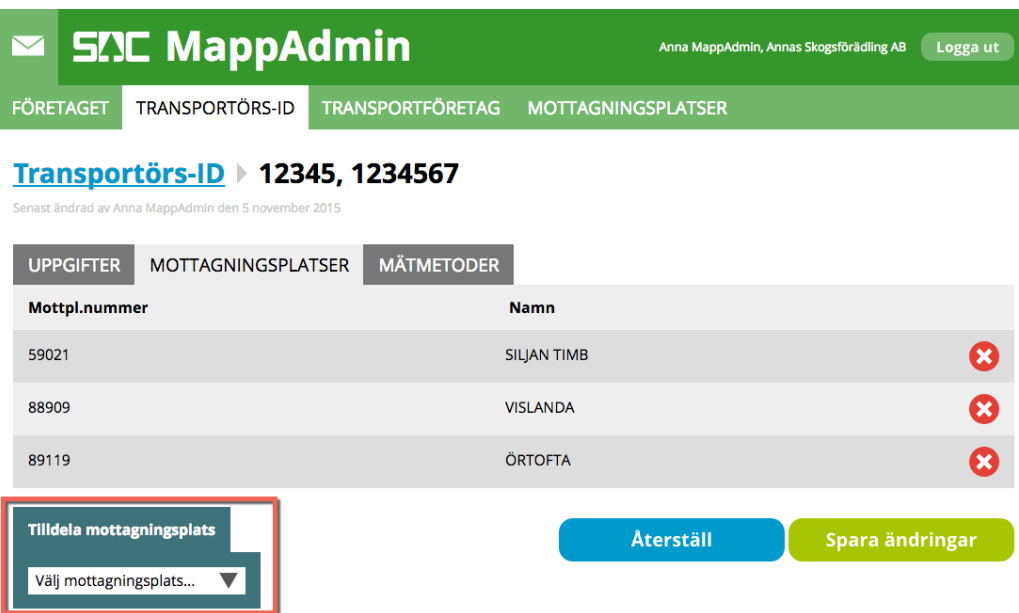

Tillagda mottagningsplatser markeras med grönt. Glöm inte att klicka på "Spara ändringar".

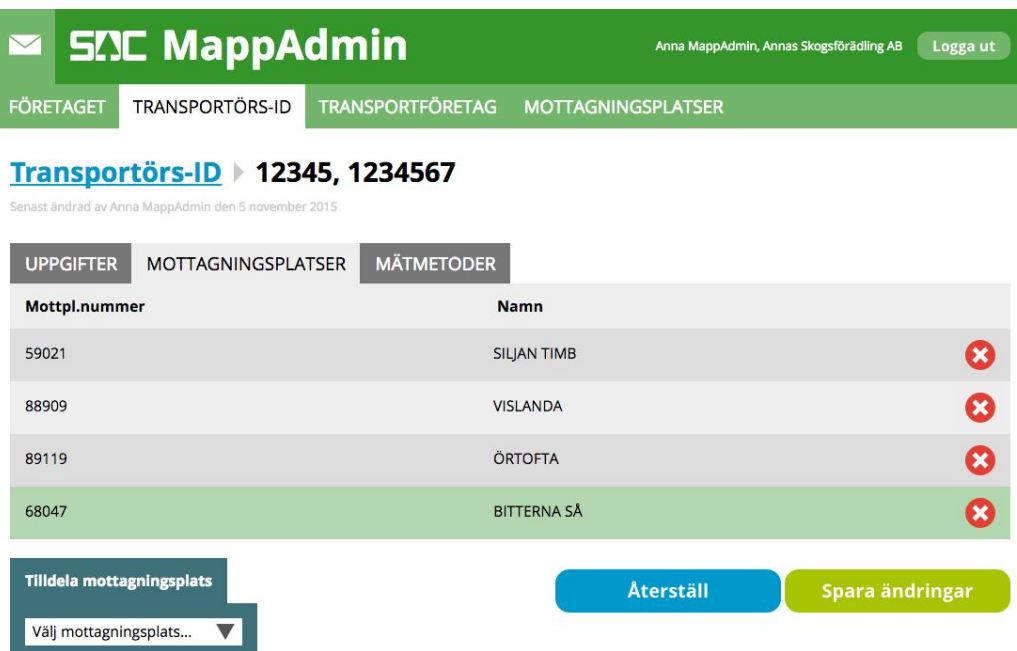

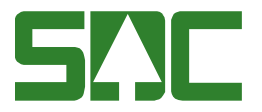

#### <span id="page-15-0"></span>**6.3 Mätmetoder**

Denna flik visar de mätmetoder som gäller för aktuellt transportörs-ID och vilken frekvens för kontrollutfall som är angivet för respektive mätmetod.

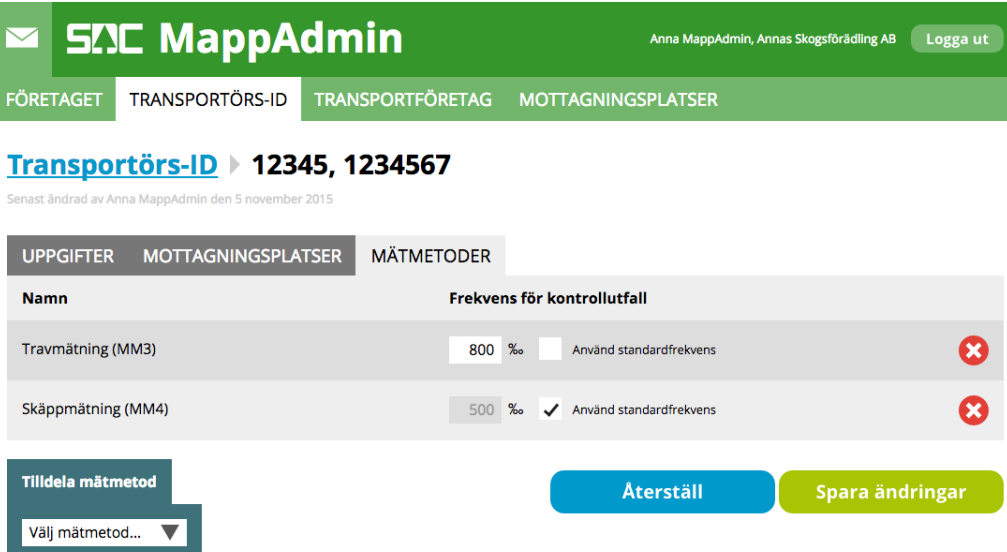

Det går att välja en frekvens för kontrollutfall specifikt för varje transportörs-ID. Markera rutan "Använd standardfrekvens" för att använda den globala inställningen för standardfrekvens som är angiven för det mätande företaget.

Använd listan "Tilldela mätmetod" för att tilldela fler mätmetoder till aktuellt transportörs-ID.

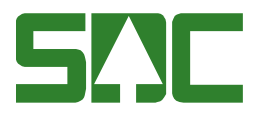

## <span id="page-16-0"></span>**7 Visa information om transportföretag**

Gå till "Transportföretag" via menyn.

Här listas de transportföretag som är skapade i Mapp.

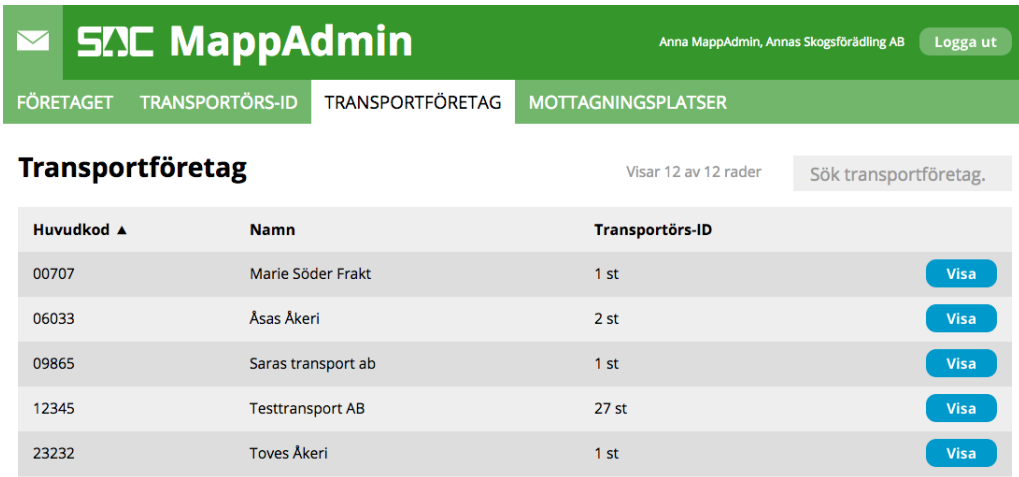

Transportföretag skapas när en chaufför fyller i dess huvudkod i Mapp i samband med ansökan om ett transportörs-ID. Det mätande företaget kan, om de vill, sätta ett namn på transportföretaget. Detta namn visas för chauffören i Mapp nästa gång den huvudkoden används.

#### <span id="page-16-1"></span>**7.1 Detaljer om ett transportföretag**

Klicka på "Visa" för att se en detaljvy för ett transportföretag.

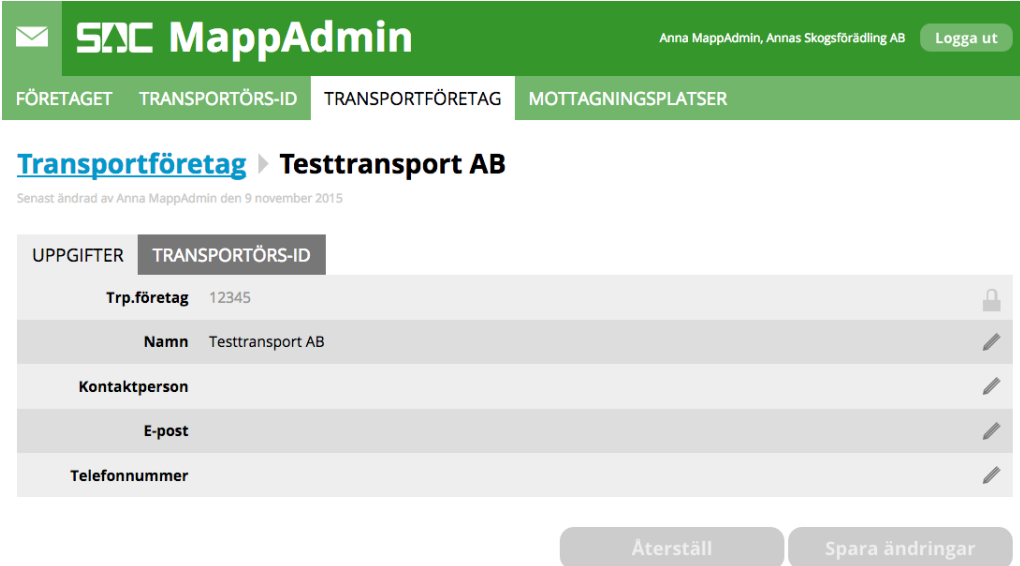

Det mätande företaget kan redigera namn, kontaktperson, e-post och telefonnummer till transportföretaget.

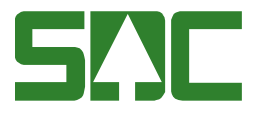

#### <span id="page-17-0"></span>**7.2 Transportörs-ID**

Denna flik visar vilka transportörs-ID:n som har en koppling till aktuellt transportföretag.

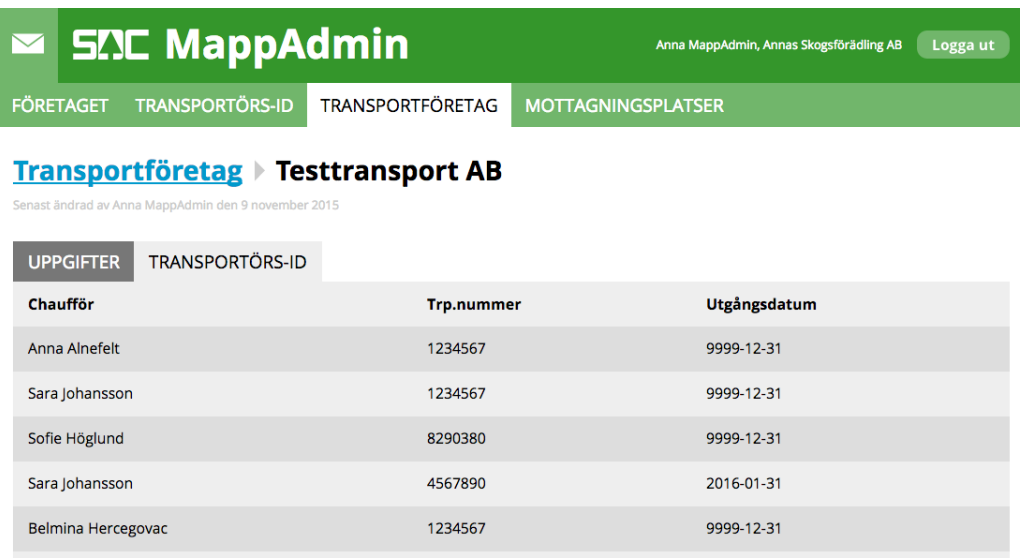

Det går att se chaufförens namn, transportörsnummer och utgångsdatum för varje transportörs-ID.

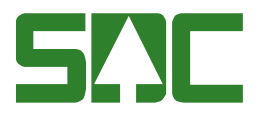

## <span id="page-18-0"></span>**8 Visa information om mottagningsplatser**

Gå till "Mottagningsplatser" via menyn.

Här visas de mottagningsplatser som det mätande företaget har blivit tilldelad.

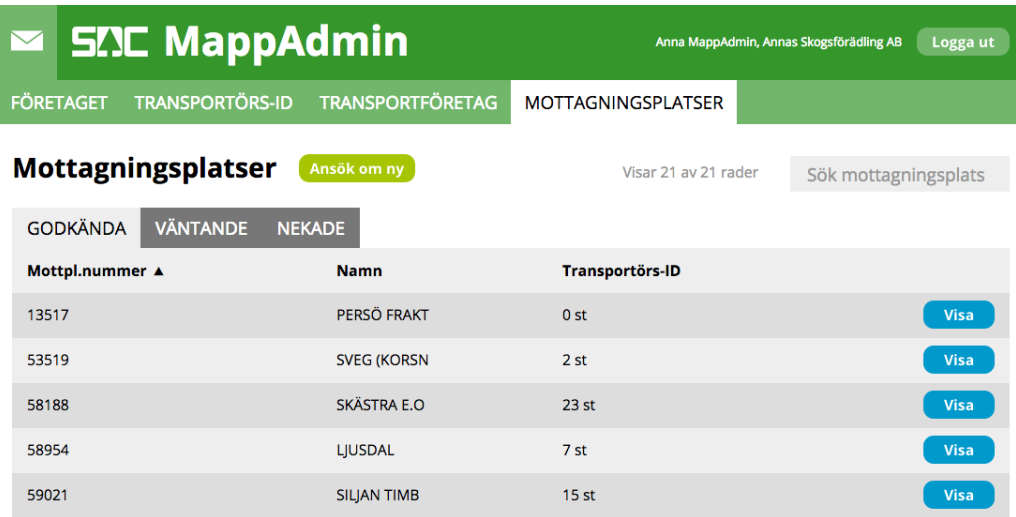

Det går att se mottagningsplatsnummer, namn på mottagningsplats och hur många transportörs-ID:n som har en koppling till varje mottagningsplats.

Det finns även flikar för mottagningsplatser som väntar på godkännande av SDC Kundtjänst och mottagningsplatser som det mätande företaget blivit nekad tillgång till av SDC Kundtjänst.

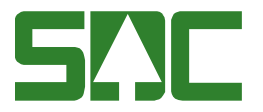

#### <span id="page-19-0"></span>**8.1 Detaljer om en mottagningsplats**

Klicka på "Visa" för att se en detaljvy för en mottagningsplats.

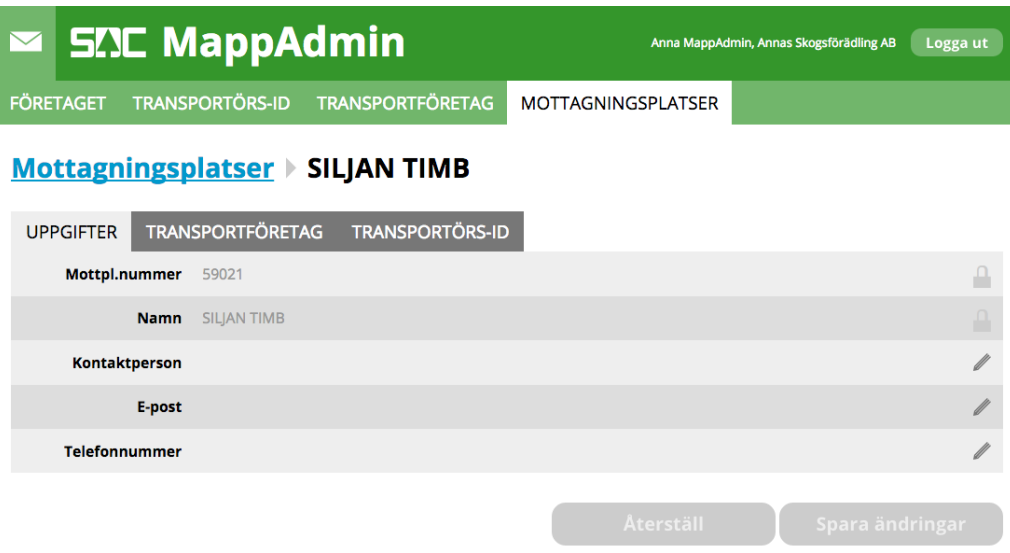

Här visas en översikt av mottagningsplatsen med mottagningsplatsnummer och namn. Det mätande företaget kan lägga in information om mottagningsplatsen, som kontaktperson, e-postadress och telefonnummer.

#### <span id="page-19-1"></span>**8.2 Transportföretag**

Denna flik visar de transportföretag som har en koppling till aktuell mottagningsplats.

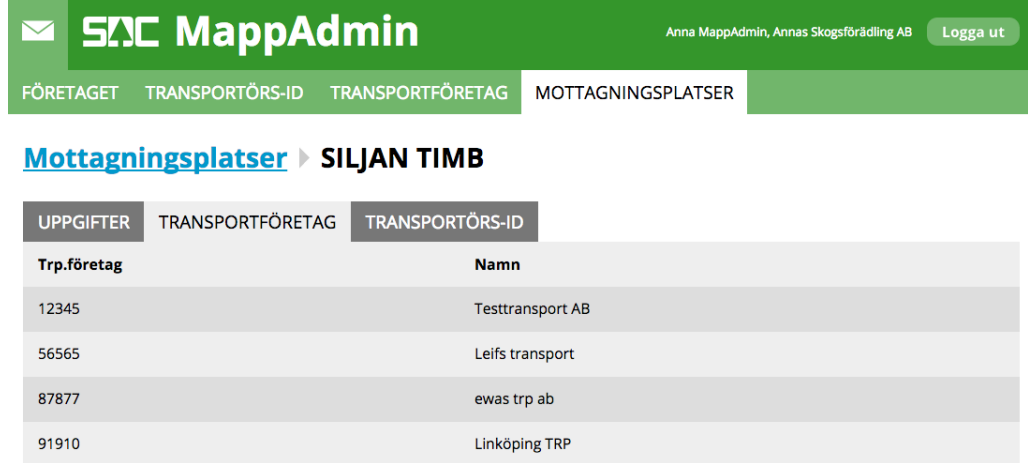

Det går att se huvudkod för transportföretaget och namn, om det mätande företaget har angivet ett namn för transportföretaget.

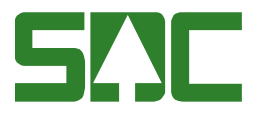

#### <span id="page-20-0"></span>**8.3 Transportörs-ID**

Denna flik visar vilka transportörs-ID:n som har en koppling till aktuell mottagningsplats.

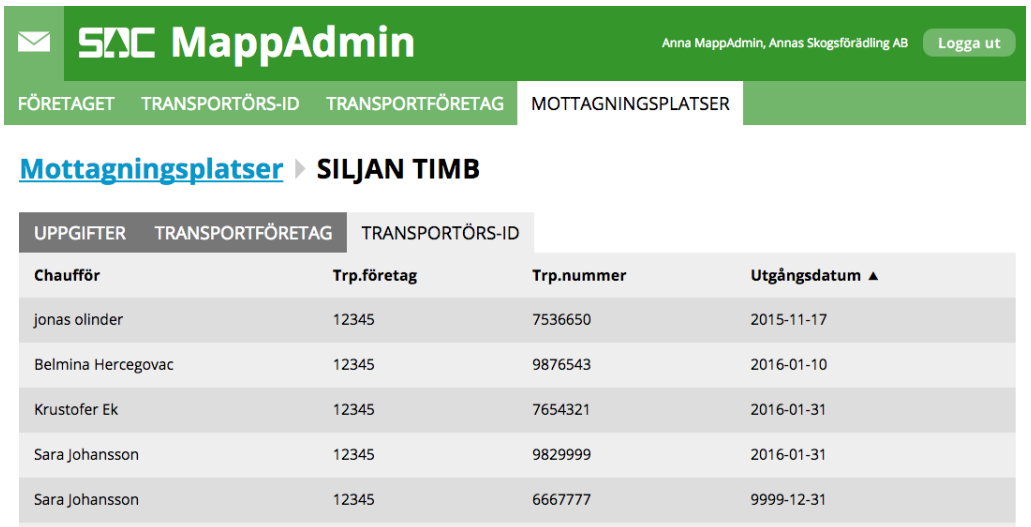

Det går att se namn på chauffören, huvudkod för transportföretaget och transportörsnummer. Det går också att se utgångsdatum för respektive transportörs-ID.